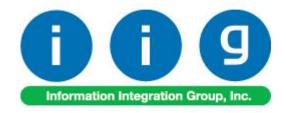

# Multi-Warehouse Location Order Processing For Sage 100 2015

457 Palm Drive Glendale, CA 91202 818-956-3744 818-956-3746 sales@iigservices.com

www.iigservices.com

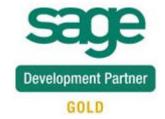

Information in this document is subject to change without notice. No part of this document may be reproduced or transmitted in any form or by any means, electronic or mechanical, for any purpose without the express written consent of Information Integration Group, Inc.

#### **TRADEMARKS**

*MS-DOS* and *Windows* are trademarks of Microsoft Corporation.

SAGE 100 ERP (formerly Sage ERP MAS 90 and 200) is registered trademarks of Sage Software, Inc.

All other product names and brand names are service marks, and/or trademarks or registered trademarks of their respective companies.

#### **Table of Contents**

| Installation Instructions and Cautions               | 3  |
|------------------------------------------------------|----|
| Wait! Before You Install - Do You Use CUSTOM OFFICE? | 3  |
| Registering IIG products                             | 4  |
| ODBC Security                                        | 5  |
| Role Maintenance                                     |    |
| Introduction                                         | 6  |
| Warehouse Code Maintenance                           | 6  |
| Interwarehouse Transfers Processing                  | 10 |
| Sales Order Entry                                    |    |
| Interwarehouse Transfer Generation                   | 12 |
| Transfer Generated from Sales Order                  | 17 |
| Transfer Activation                                  | 21 |
| Transaction Entry Generated by Transfer Activation   | 23 |
| Transfers Tracking in Sales Order                    | 25 |
| I/M Transfer History Report                          |    |

#### Installation Instructions and Cautions

PLEASE NOTE: SAGE 100 must already be installed on your system before installing any IIG enhancement. If not already done, perform your SAGE 100 installation and setup now; then allow any updating to be accomplished automatically. Once SAGE 100 installation and file updating is complete, you may install your IIG enhancement product by following the procedure below.

#### Wait! Before You Install - Do You Use CUSTOM OFFICE?

THIS IS AN IMPORTANT CAUTION: If you have Custom Office installed, and if you have modified any SAGE 100 screens, you must run Customizer Update after you do an enhancement installation.

But wait! BEFORE you run Customizer Update, it is very important that you print all of your tab lists. Running Customizer Update will clear all Tab settings; your printed tab list will help you to reset your Tabs in Customizer Update. Custom Office is installed on your system if there is an asterisk in the title bar of some of the screens. The asterisk indicates that the screen has been changed.

👺 \* Sales Order Entry (ABC) 5/22/2015 Order Number **DI** ["" 14 4 Header 2. Address 3. Lines 4. Totals 5. Credit Card Order Date Order Type Customer No. Cust PO Ship To Addr Terms Code Ship Date Ship Via

An *asterisk* in a window's title bar indicates that the screen has been modified. This means that **Custom Office** is installed.

Follow all the instructions on this page before you run Customizer Update!

#### Registering IIG products

IIG Enhancement should be registered to be able to use it. If registration is not performed, the enhancement will work in a demo mode for a limited time period. The registration can be still done during the demo period.

Select the **IIG Product Registration** program under the **Library Master Setup** menu of the SAGE 100.

If this option is not listed under the Library Master Setup menu, go to the main menu, and select **Run** from the **File** menu. Type in SVIIGR and click **OK**.

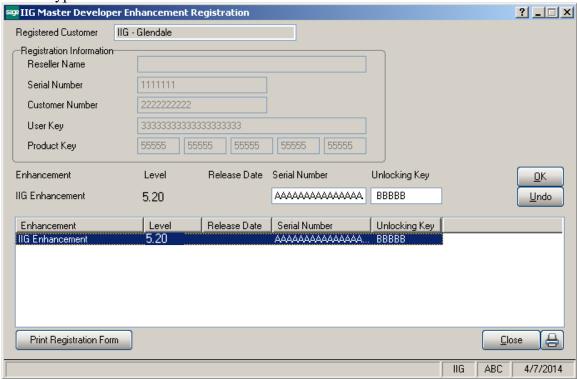

Enter **Serial Number** and **Unlocking Key** provided by IIG, and click **OK**.

If multiple IIG Enhancements are installed, Serial Numbers and Unlocking Keys should be entered for each enhancement.

Use the Print Registration Form button to print IIG Registration Form.

### **ODBC Security**

After installing an **IIG Enhancement**; it is **very important to verify** whether or not the **Enable ODBC Security within Role Maintenance** check box is selected in the **System Configuration** window of your system. If it is selected you must assign ODBC security permissions and allow access to custom data tables/fields for the Roles defined in your system.

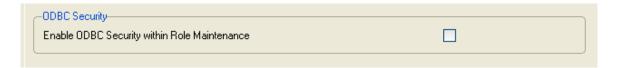

#### **Role Maintenance**

After installing an **IIG Enhancement**, permissions must be configured for newly created Tasks and Security Events.

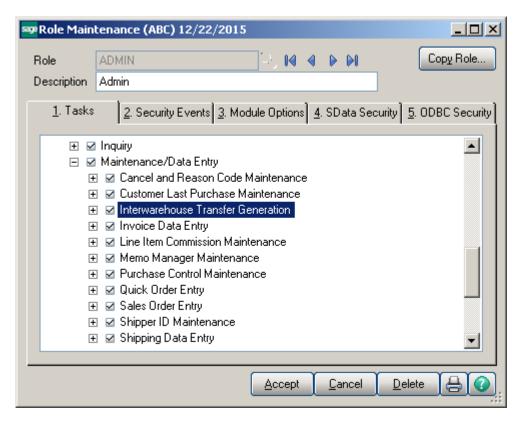

#### Introduction

The **Multi-Warehouse Location Order Processing** Enhancement introduces the Interwarehouse (virtual warehouse) concept for transferring items between physical warehouses. When items are transferred, they are assigned to a "virtual warehouse" during transit. Since items are no longer in the "Ship From" warehouse, and are not yet received in the "Ship To" warehouse, these items are assigned to this virtual warehouse by means of an Interwarehouse Transfer Generation performed at the Ship From warehouse. When items are received, the Ship To warehouse performs Transfer Activation to verify that the proper items and quantity were actually sent.

#### **Warehouse Code Maintenance**

To assign an interwarehouse, first enter it in the Warehouse Code Maintenance screen.

Select the Warehouse Code Maintenance program under Inventory Management Setup menu.

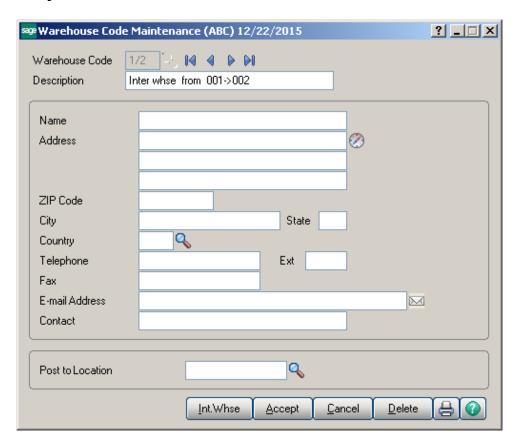

You can use some special notation convenient for you. In our example, we enter the code of an interwarehouse in the following format: Ship From Warehouse Code / Ship To Warehouse Code. The warehouse with code 1/2 is an interwarehouse that contains merchandise in-transit from warehouse 001 to warehouse 002.

Enter codes and descriptions for interwarehouses and save them clicking the **Accept** button. Leave the address fields blank.

Now that you have interwarehouses, you can assign them.

Select the **Warehouse Code** for which you want to assign an interwarehouse and click the **Int.Whse** button.

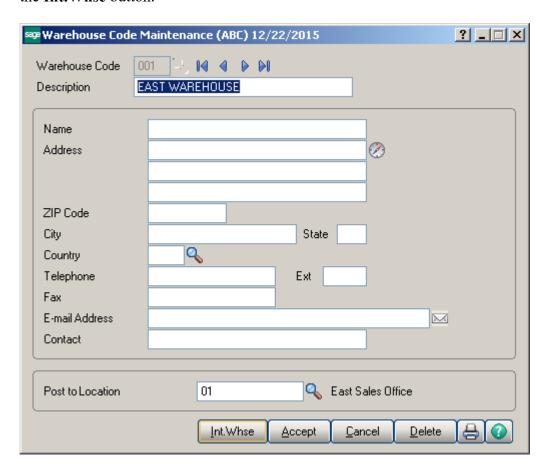

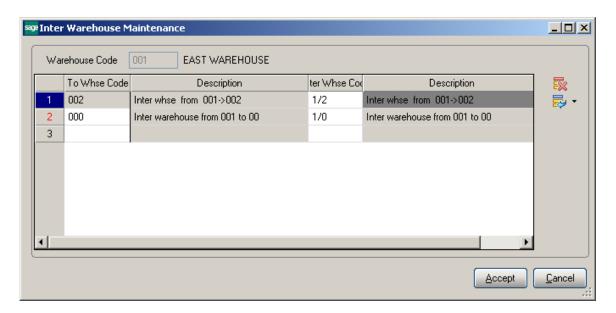

Enter the To Whse and Inter Whse Codes in the Inter Warehouse Code Maintenance screen.

The list displays all the Inter warehouses assigned to the selected **From** warehouse. You can modify or delete interwarehouses in this list.

Click **Accept** to save the assigned interwarehouses.

The **Inter Warehouses** setup for current warehouse are displayed on the Warehouse Code listing report.

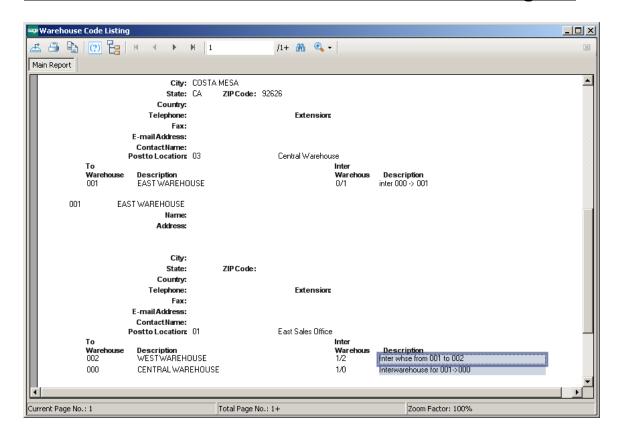

### **Interwarehouse Transfers Processing**

Interwarehouse transfer processing is available only if the Transaction Entry Batch Processing is enabled in the Inventory Management Options.

It is necessary to enable **Lot/Serial Distribution** in **Sales Order Entry** in order to have Interwarehouse transfers processed for Lot/Serial Items.

#### Sales Order Entry

The WT (Warehouse Transfer) check box added to the Lines tab of Sales Order Entry indicates if the warehouse transfer should be used when shipping the selected item.

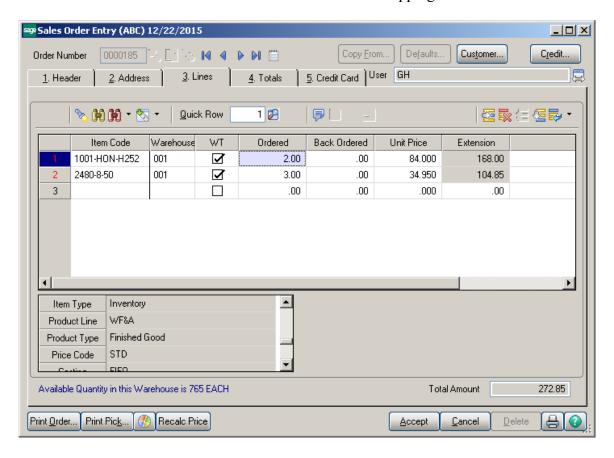

When a line is added with a **Warehouse** different from the one specified on the **Header** tab of the Order, the program displays a message asking whether it is a **Warehouse Transfer**.

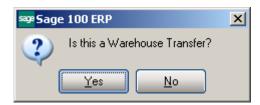

Answering **Yes** checks the **WT** box and marks the line as warehouse transfer line. Answering **No** clears the check, so that warehouse transfer will not be used for this line.

The same message is displayed when changing the warehouse of an existing line not marked as **WT**.

A line cannot be checked as **WT**, if its warehouse matches with the warehouse on the **Header** tab.

The following message appears upon selecting the WT checkbox for a Lot/Serial Item if the Lot/Serial Distribution is not enabled in the Sales Order options screen:

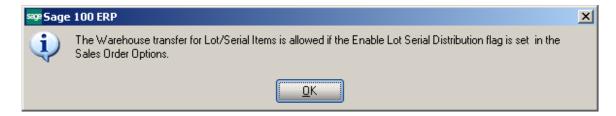

When selecting the warehouse specified on the **Header** tab for a **WT** line, the **WT** check box is automatically cleared.

An order having **WT** lines cannot be invoiced. When selecting such order in the **Invoice Data Entry** program, the following message is displayed:

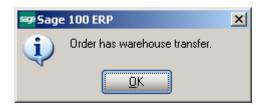

Note: If there is a lot/serial Item in the Sales Order lines, it is necessary to have that line fully distributed in order to have Transfer generated for that line.

#### Interwarehouse Transfer Generation

Select the **Interwarehouse Transfer Generation** program in the Sales Order Main menu.

Note: For running this program it is necessary to enable Batch Processing in the Inventory Management Options.

The I/M Transaction Entry Batch screen is opened:

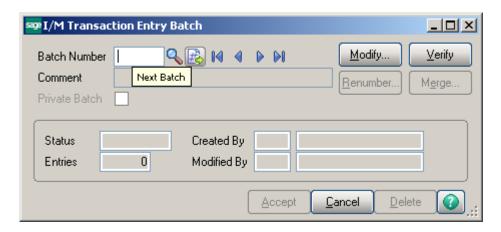

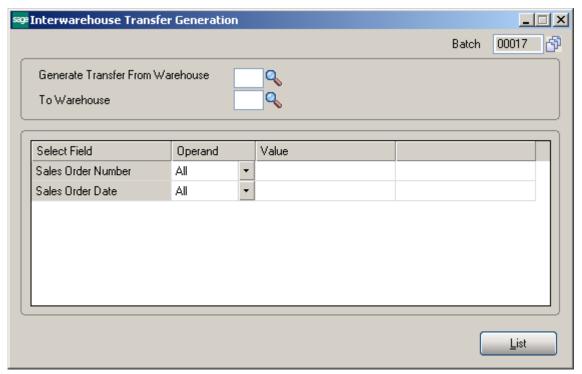

Enter the **From** and **To Warehouse Codes**, and make selections of the Sales Orders for which the transfers will be generated.

You may select Sales Orders by Numbers and Dates.

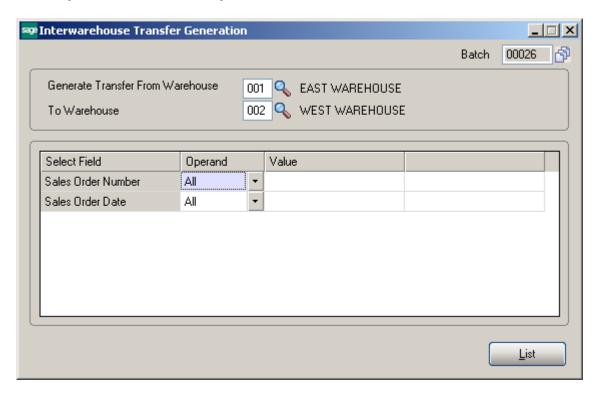

If the **From** and **To Warehouses** are not specified, the program will select order lines for all the warehouses.

The transfers will be generated for the items with the **WT** checkbox selected in the **Lines** tab of the Sales Order.

Click the **List** button to view the list of the transfers to be generated.

The lines, for which the program cannot generate Inter-warehouse transfer transactions, are flagged with "N".

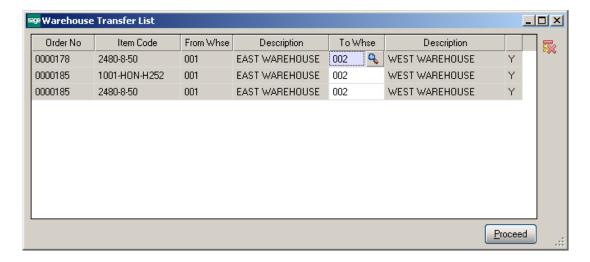

The **To Whse Code** can be changed for the selected line.

The Lines can be deleted through the **Delete Row** button.

Click **Proceed** to select all the lines for transfer generation.

If **Lot/Serial Distribution** is enabled in the **Sales Order Options** it is necessary to have all Lot/Serial lines fully distributed in the Sales Order before proceeding with Transfer generation, otherwise the following message appears and no transfer is generated for that order:

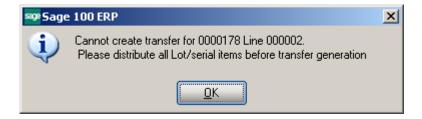

For the lines flagged with "N", the program will not generate Inter-warehouse Transfers.

If there is no line to generate a transfer, the program displays the following message:

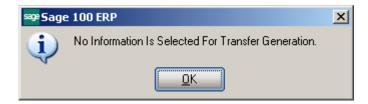

After generating transfers, the list of the generated transfers is displayed:

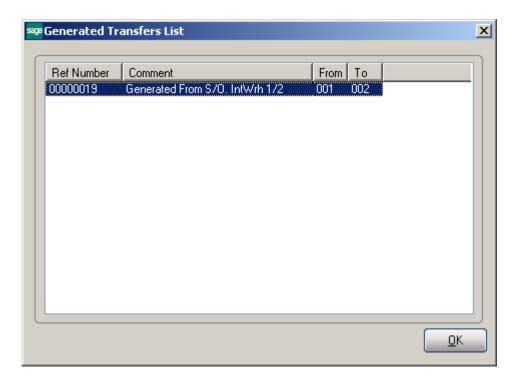

One transaction is generated for all the transfers with the same From and same To warehouses. Separate line in the transaction is generated for each order line.

Kits are normally processed as standard items.

The **Interwarehouse Transfer Generation** program processes only standard order and backorder lines.

After generating transfers, the **Interwarehouse Transfer Printing** screen is displayed. Click **Print** to print the list of generated transfers, **Preview** to view the list, or **End** to close the screen without printing.

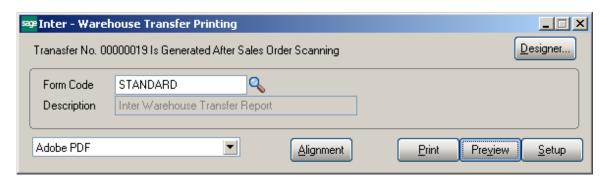

Here is an example of printout:

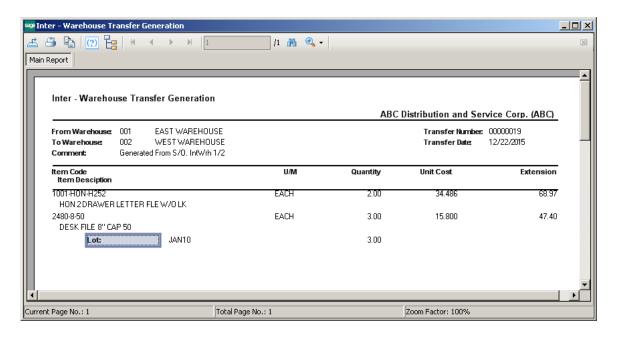

**NOTE:** Transfer Generation consists of two steps:

- ➤ Sales Order line selection. During this step the program scans through the sales orders and loads selected sales order lines into a transfer creation work table. If any Sales Order is busy(locked), the program will skip it.

  The following sales order lines will not be selected for transfer creation.
  - Warehouse Code = Header Warehouse Code.
  - "WT" (Warehouse Transfer) flag = "NO".
  - *Promise Date > Module Date.*
  - Quantity Ordered = 0.
  - DS (Drop Ship) flag = "YES".
  - If Order Type = "Back Order" and Quantity Backordered = 0.
  - If Order Type = "Standard" and Quantity Ordered Quantity Backordered = 0.

I/M Transfer creation. Program creates I/M transfers using standard Sage programs/classes. If by some reason the transfer creation fails, the program will just give a message without indicating the failure reason.

#### Transfer Generated from Sales Order

To process the generated Transfer, select the **Transaction Entry** program under the **Inventory Management Main** menu.

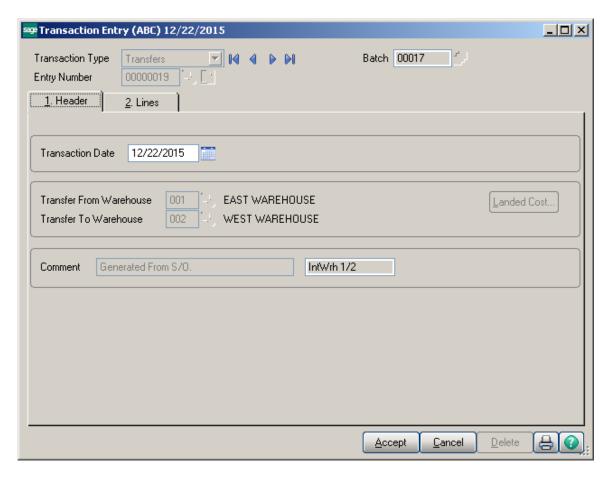

Select **Transfers** from the **Transaction Type** drop-down list; then select the generated **Entry Number**.

The **Transfer From Warehouse**, **Transfer To Warehouse**, and **Comments** fields are display-only.

The Comment field shows the source of the generated transactions. It displays the Generated From S/O text and the InterWarehouse Code used for the transactions generated by the Interwarehouse Transfer Generation program. The Generated From InterWarehouse Code and number of the source transaction for the transactions generated by the Transfer Activation program.

Transfers generated from Sales Order cannot be deleted (The Delete button is disabled for such Transfers). The distribution for Lot/Serial Item cannot be changed in the Transfers generated from Sales Order, it can be viewed only.

To be able to delete Transfers generated from Sales Order it is necessary to have the Allow Deleting Transfer Transaction Generated by the Interwarehouse Transfer Generation Program security event enabled for the user's role.

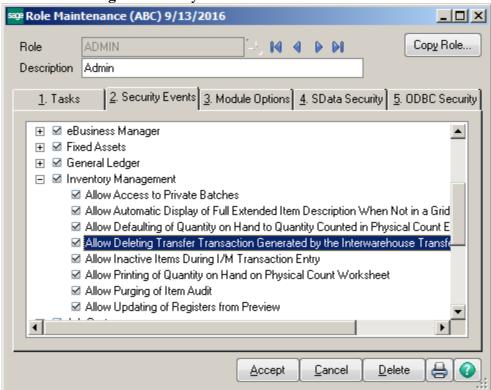

If the Allow **Deleting Transfer Transaction Generated by the Interwarehouse Transfer Generation Program** security event is enabled for a role assigned to the user the **Delete** button will be available for that user both on lines and on the header.

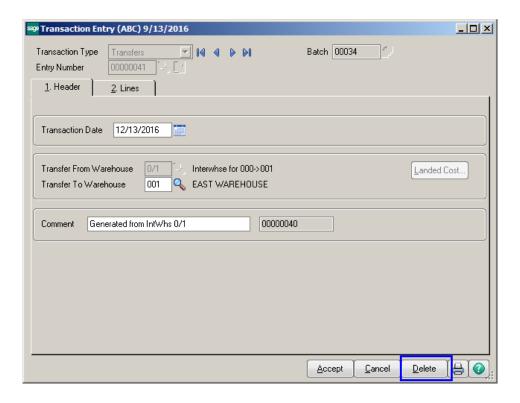

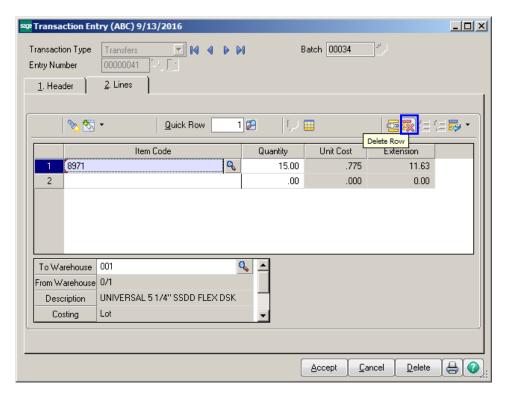

<u>Note:</u> Cancelling Transactions generated in a result of Transfer Activation is not allowed.

Here is the list of generated transactions:

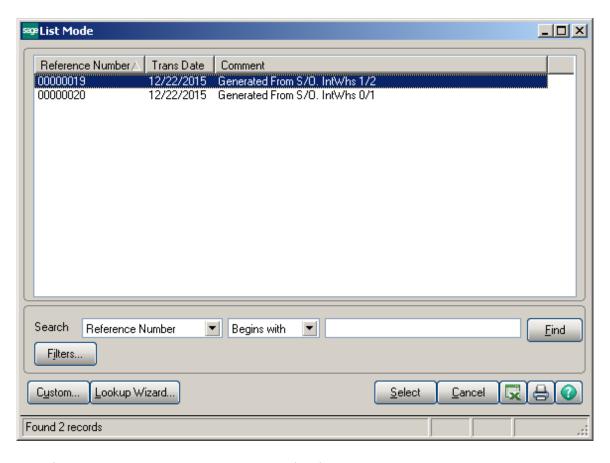

Run the **Transaction Journal** program under the **Inventory Management Main** menu to update the transactions.

#### Transfer Activation

After the transactions generated by the Interwarehouse Transfer Generation program are updated, select the Transfer Activation program under the Inventory Management Main menu.

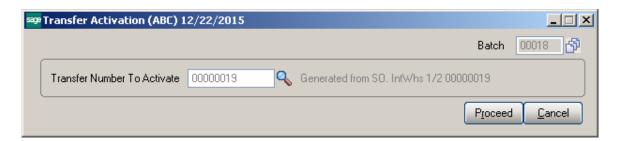

Select the **Transfer Number** to be activated.

Click Proceed.

The **Interwarehouse Transfer Printing** screen displays the number of generated Transfer and allows printing or previewing it.

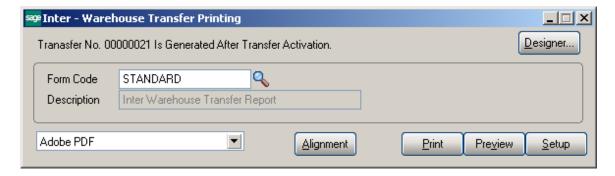

Here is an example of printout:

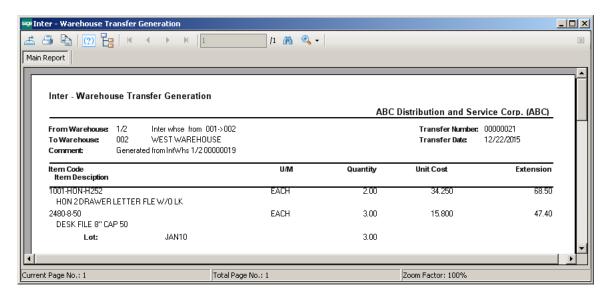

**NOTE:** During Transfer Activation, the program creates a I/M transfer using data saved in history. Program uses standard Sage programs/classes. If by some reason the transfer creation fails, the program will just give a message without indicating the failure reason.

#### Transaction Entry Generated by Transfer Activation

To process the generated Transaction Entry, select the **Transaction Entry** program under the **Inventory Management Main** menu.

Select **Transfers** from the **Transaction Type** drop-down list; then select the generated **Entry Number**.

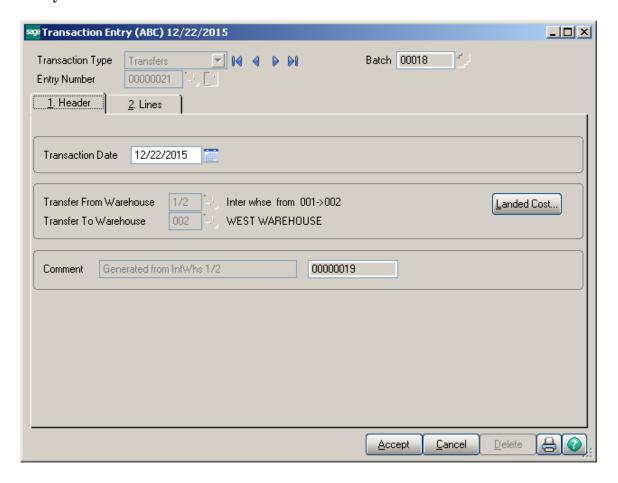

The Transfer From Warehouse, Transfer To Warehouse, and Comment fields are display-only.

The Comment field is used to describe the source of the generated transactions. It displays the Generated From InterWarehouse Code and number of the source transaction for the transactions generated by the Transfer Activate program.

Run the **Transaction Journal** program under the **Inventory Management Main** menu to update the transactions.

After that, the items are transferred to the destination warehouse, and the Sales Order can be invoiced and processed as normal order.

The quantity being transferred can be changed in the **Transaction Entry** program. This can be used if not all the quantity is delivered to the destination warehouse (part of the quantity remains in the interwarehouse). However, keep in mind that additional transfers cannot be generated from the Sales Order, or from the Transactions, once the Interwarehouse processing of the order is started. Any additional transfers should be performed manually.

The Landed Cost... button opens the Landed Cost Entry screen that is like the Landed Cost Entry opened from the Receipt of Goods Entry program.

This button is available for the transfers already activated and for the ones processed directly, without an interwarehouse.

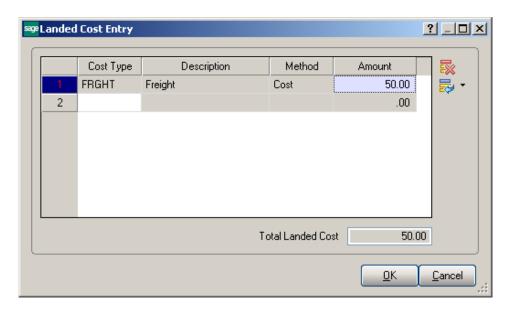

During **Daily Transaction Register** update the **Landed Cost** amount is posted to the G/L Account specified for current Cost Type in the Landed Cost Maintenance.

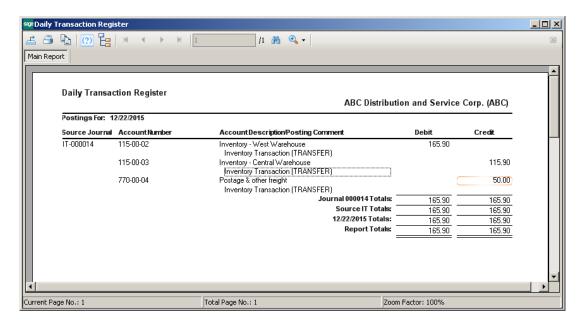

#### Transfers Tracking in Sales Order

If the Sales Order contains **WT** (Warehouse Transfer) lines, the progress of the warehouse transfers can be tracked in the order.

When transfers are generated for the WT lines of the order by the **Interwarehouse Transfer Generation** program, a new field becomes visible on the **Header** tab of the **Sales Order Entry** screen for that order.

The **Current Transfer** field displays the numbers of the transfers currently associated with the order.

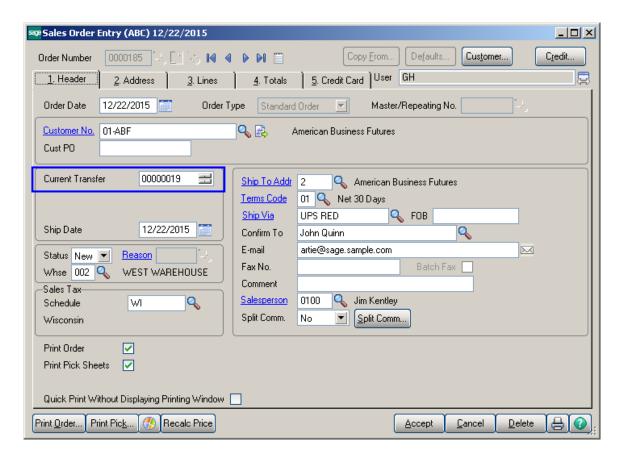

When transfers have been generated by the **Interwarehouse Transfer Generation** program, but have not yet been updated by the **Transaction Journal**, the field displays numbers of these transfers.

When a transfer is updated, the "U" is added to the beginning of number displayed in the Current Transfer field and the line's warehouse is changed to the respective Inter Warehouse.

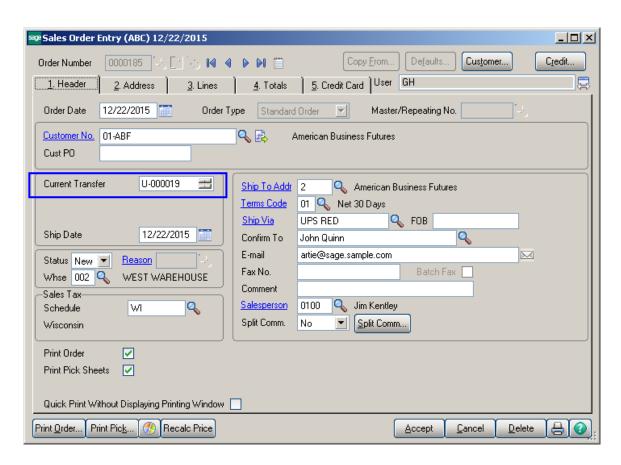

When a transfer is activated through the **Transfer Activation** program, its number is replaced with the newly generated transfer number in the **Current Transfer** field.

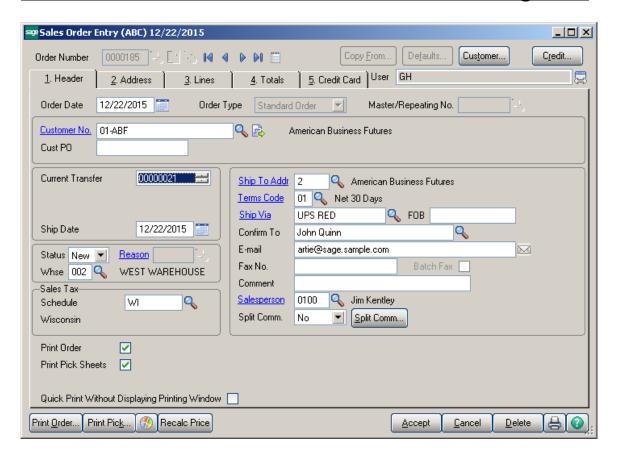

After updating all the associated transfers generated by the **Transfer Activation** program, the **Current Transfer** field is no longer visible on the **Header** tab for that Sales Order.

The **WT** check is cleared from the lines, and the warehouses in the lines are changed to the destination warehouses (where the items were transferred).

#### I/M Transfer History Report

The **I/M Transfer History Report** added to the report menu of the Inventory Management module enables printing the history of the generated Transfer transactions.

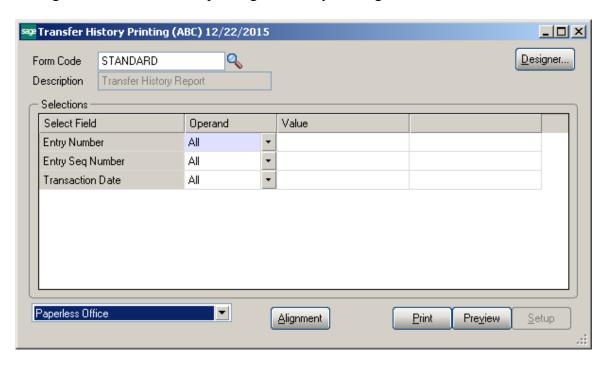

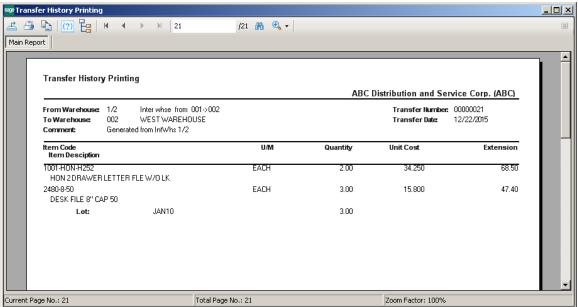

This report is available in the **Paperless Office Report** viewer if corresponding options are set in the **Paperless Office** module.

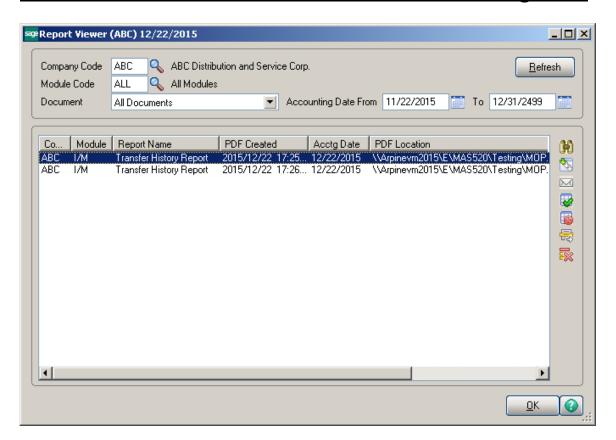